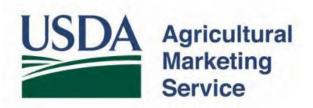

# China Sanitary Certificates Electronic Trade Document Exchange System (eTDE) and Electronic Document Creation System (eDocs)

Overview of the USDA Online Procedures

# Table of Contents

| Applicant Checklist                                  |    |
|------------------------------------------------------|----|
| Timing to Register and Begin Requesting Certificates | 3  |
| Overview                                             | 4  |
| Section 1: Registration                              | 5  |
| Section 2: Requesting Certificates                   | 8  |
| Section 3: Amendments                                | 14 |
| Contact                                              | 15 |

#### Applicant Checklist

To work within this security framework, there are a number of actions that new users and companies must take:

- □ Obtain level 2 eAuthentication. Each individual who will access the eTDE/eDocs system must have level 2 eAuthentication and complete eTDE registration.
- □ Register in eTDE
- □ Sign up for an eTDE/eDocs training session with USDA AMS Information Technology Services (ITS) once eTDE registration is complete.

# Timing to Register and Begin Requesting Certificates

| Required Action                                         | Timeline              |
|---------------------------------------------------------|-----------------------|
| eTDE Registration                                       | Up to 2 weeks         |
| eTDE/eDocs Training - (please note that the schedule is | Conducted every       |
| subject to change based on the trainer's availability)  | Thursday at 4 p.m.    |
| Certificate Processing through eDocs                    | Up to 5 business days |

#### Overview

The Chinese Certification and Accreditation Administration (CNCA) has required dairy and infant formula plants that ship products to China to be registered with them through the publication of facility lists.

To be successfully published on CNCA's dairy and infant formula plant lists, the plants must be found compliant with Chinese laws and regulations. On June 15, 2017, CNCA and the U.S. Food and Drug Administration (FDA) signed a Memorandum of Understanding (MOU) that recognizes the Agricultural Marketing Service (AMS) as a third-party certifier eligible to conduct verification audits against Chinese requirements for U.S. dairy and infant formula plants intending to export to China.

Obtaining a verification audit is mandatory for plants to be registered; plants not registered are not eligible to ship to China. CNCA has published a <u>catalogue of products</u> (pdf) that require registration. This must be completed before requesting Sanitary certificates through the Electronic Document Creation System (eDocs).

To request China Sanitary Certificates exporters must register to use the Electronic Trade Document Exchange System (eTDE). eTDE provides a secure environment for sharing trade documentation with governments and businesses across the supply chain. eDocs generates certificate requests to US government agencies for the creation of government – issued trade documents disseminated through the eTDE system.

The following pages provide a basic overview guide of the eTDE/eDocs systems for the China certificate. Please make sure you use the links provided to obtain the specific step-by-step procedures, where necessary, for more detailed instructions.

**Important:** Please remember to allow 5 business days for processing certificate requests through eDocs. Certificates are dated the day the information is reviewed and approved by a USDA endorser. Some countries do not accept Sanitary Certificates after the consignment departs from the United States. It is the exporter's responsibility to make sure they meet the importing country's documentation requirements prior to shipping.

#### Section 1: Registration

#### Step 1: Go to eTDE home – <u>http://www.etde.usda.gov/</u> and select http://www.eauth.egov.usda.gov/

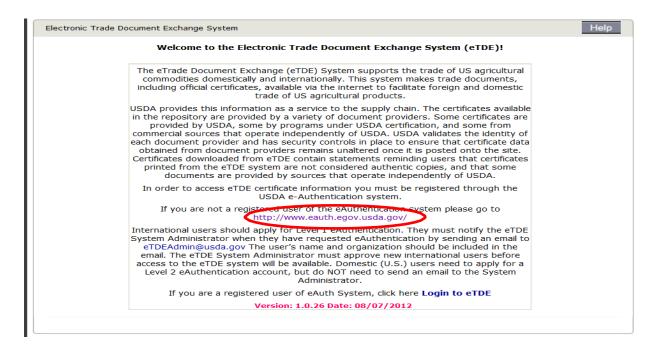

#### Step 2: Select Create an Account

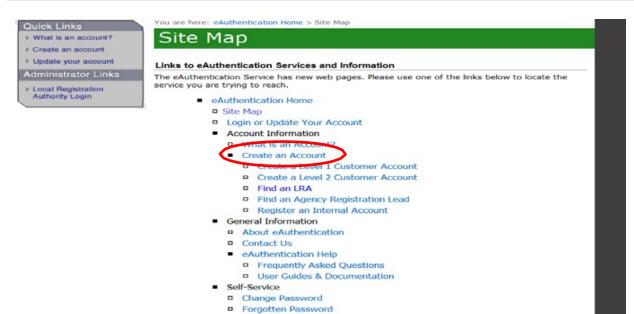

a contractor to

Forgotten User ID
 Administration Links

Page 5 | 15

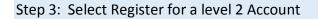

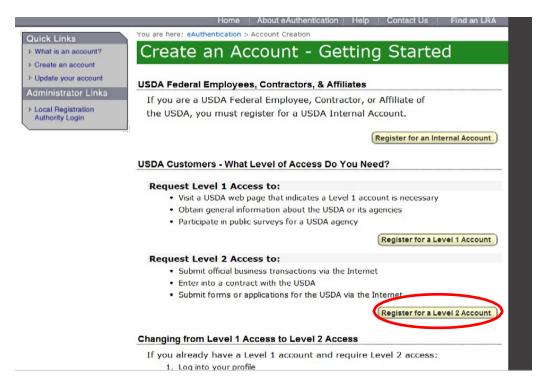

By selecting Register for a Level 2 eAuthentication you will be provided access to complete your registration in eTDE. Once you have level 2 authentication you must then go to the closest USDA service center with a government-issued ID to prove identity. USDA Local Registration Authority (LRA) locations are found at: http://offices.sc.egov.usda.gov/locator/app?type=lra.

Once eAuthentication has been completed you will finish your eTDE registration by establishing your company as entity and associating staff to that entity (see <u>Step 4</u>).

Step 4: Go to <u>http://www.etde.usda.gov/eTDEHelpCenter\_Dairy.aspx</u> and follow instructions in eTDE Dairy Owner User Guide

This Guide will show the actual eTDE Graphical User Interface (GUI) and provides step-by-step instructions for how users will interact with each screen. The eTDE System can be accessed on the internet at <u>http://www.etde.usda.gov</u>.

| Home Profile Reports Contact Us Help                                                                                                    | Logout |
|----------------------------------------------------------------------------------------------------|--------|
| Electronic Trade Document Exchange System                                                                                                    |        |
| טעועכוווכא וטר מכש טאכרא מוע כטווףמווכא                                                                                                    |        |
| The USDA Electronic Trade Document Exchange (eTDE) system provides a secure environment for sharing trade documentation with governments and businesses across the supply chain. To work within this security framework, there are a number of actions that new users and companies must take before using eTDE.                                                                                                    | ^      |
| 1. Obtain a USDA e-authentication account for each user that will access the eTDE system. Users located in the US need a Level 2 account, while users outside of the US need a level 1 account. After submitting a request for a Level 2 account, users will need to be identify-proofed by presenting authoritative identification documents to a USDA Local Registration Authority. If you do not already have an e-Authentication user account, please follow the links below for instructions related to eAuthentication. |        |
| <ul> <li>Register for eAuthentication account</li> <li>Find the nearest Local Registration Authority (LRA)</li> <li>Get help regarding eAuthentication</li> </ul> 2. Learn how to finalize eTDE registration, establish a company as an entity in eTDE, associate other staff to the entity, and more. Please note that the screen prints in the document are generic and refer to "Peanuts" commedity. You will need to select your commodity (Dairy).                                                                       |        |
| <ul> <li>eTDE Dairy Owner User Guide</li> <li>Presently Asked Ouestions Regarding eTDE and eDocs</li> <li>3. If you need eTDE technical support contact the eTDE system administrator at etdeadmin@usda.gov. For other questions visit the EU Certificates Contact Page</li> </ul>                                                                                                    | ~      |
| • eTDE Glossary                                                                                                    |        |

Once fully registered in eTDE, exporters must contact <u>DairyNFO@ams.usda.gov</u> to request attendance in an IT training session for eTDE/eDocs. Once you have attended the training your eTDE registration should be complete. You can then go to the Electronic Document Creation System (eDocs) to apply for China Sanitary Certificates.

### Section 2: Requesting Certificates

Once you have completed all of the registration steps and training you are now ready to begin requesting export certificate in the eDocs system.

Step 1: Go to - <u>https://www.etde.usda.gov/eDocs</u>to request export certificates. Select "Login to eDocs.

| US | United States Department of Agriculture                                                                                                    |
|----|----------------------------------------------------------------------------------------------------|
|    |                                                                                                    |
|    | Home Login                                                                                                    |
|    | Welcome to the Electronic Document Creation System (eDocs)!                                                                                                    |
|    | The eDocs system generates certificate requests to US government agencies for the creation of government-<br>issued trade documents disseminated through the USDA electronic Trade Document Exchange (eTDE) system.     |
|    | In order to access eDocs, you must first be registered with USDA. If you are interested in registering or have questions about eDOCS, please contact: eTDEAdmin@usda.gov or please go to http://www.eauth.egov.usda.gov |
|    | Registered users can click here to login to eDocs Login to eDocs                                                                                                    |

## Step 2: Enter your eAuthentication User ID and Password.

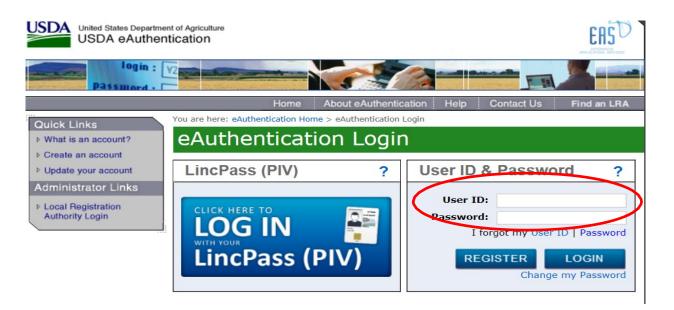

Step 3. Select China from the drop down list.

| USDA<br>United States Dep | partment of A | griculture   |            |      |                                    |        |
|---------------------------|---------------|--------------|------------|------|------------------------------------|--------|
|                           | 22            | 2            | O.         | 5    | JEEE CONT                          |        |
| Home                      | Certificates  | Endorsements | Derogation | Help | USDA AMS DGB - CARRIE SAYASITHSENA | Logout |
| eDocs > Certificates      |               |              |            |      |                                    |        |
| Please Select Produc      | t Export Co   | untry        |            |      |                                    |        |
| Please Select a Region V  | >             |              |            |      |                                    |        |
|                           |               |              |            |      |                                    |        |
|                           |               |              |            |      |                                    |        |

|                      | oduct Export Country |
|----------------------|----------------------|
| System Certification |                      |
|                      |                      |
| Dairy China Sanitary |                      |
| Dairy China Sanitary |                      |
| Version: 1.0         |                      |
| Created On:          |                      |
| 3/10/2014            |                      |
| Create               |                      |
|                      |                      |
|                      |                      |

Exporters can create custom templates for regular shipments. Each company can store up to 60 templates.

| Custom Certificate            | Templates                                                                                                    |
|-------------------------------|----------------------------------------------------------------------------------------------------|
| Help: You can open a system o | ertificate template or any certificate and modify the field values as they are needed and click on 'Save As Template |
| outton.                       |                                                                                                    |
|                               |                                                                                                    |
| Example of Template           |                                                                                                    |
| System Template Name:         |                                                                                                    |
| Dairy China Sanitary          |                                                                                                    |
| Created By:                   |                                                                                                    |
| CARRIE SAYASITHSENA           |                                                                                                    |
| Created On:                   |                                                                                                    |
| 10/29/2014 1:52 PM            |                                                                                                    |
|                               |                                                                                                    |
| Create Delete                 |                                                                                                    |
|                               |                                                                                                    |
|                               |                                                                                                    |
| First Previous N              | lext Last                                                                                                    |
|                               |                                                                                                    |

There are three sections on the request forms.

- Billing Details
- Part I for consignment details
- Applicant Certifications where you attest your information is accurate

There are three tabs for each request.

- The actual form tab
- A Comments tab where you can add comments or USDA adds comments if a request is rejected
- An Attachment tab where you attach your self-addressed courier label if you wish to receive the certificate via courier service

If a courier label is not attached, certificates are returned via United States Postal Service (US Mail). Please note that UPS and Federal Express make daily pickups at AMS. There may be a delay if USPS or DHL services are used as pickups have to be scheduled and are infrequent. **Part 1** – Consgiment Details. Provide information in all required fields which are annotated with an asterisk (\*). The individual requesting the document must be associated with the Consignor and the Consignor company name on the application must match exactly how the company name is registered in eTDE. If you need to associate a new user please review the instructions in the <u>eTDE Application User Guide</u>.

| it Dairy China Sanitary               |            |                      |                                |                |     |     |
|---------------------------------------|------------|----------------------|--------------------------------|----------------|-----|-----|
| Dairy China Sanitary                  | Comments   | Attachments          |                                |                |     |     |
| Save Save As Temp                     | late Close |                      |                                |                |     |     |
| indicates required.                   |            |                      |                                |                |     |     |
|                                       | 1          | Billing Details   Pa | art I   Applican               | t Certificatio | ons |     |
|                                       |            |                      |                                |                |     |     |
|                                       |            | Dairy Ch             | ina Sanitary                   |                |     |     |
|                                       |            | Dairy Ch             | ina Sanitary                   |                |     |     |
| Billing Details                       |            | Dairy Ch             | ina Sanitary                   |                |     | Тор |
| Billing Details<br>Applicant Number:* |            |                      | ina Sanitary<br>er Reference:* |                |     | Тор |
|                                       |            |                      | er Reference:*                 |                |     | Тор |
| Applicant Number:*                    |            | Custome              | er Reference:*                 |                |     | Тор |

- Save the request if the information is complete.
- Save as a template if you wish to retain the information for future requests.

This is the screen view after you select "save".

| Edit Dairy China Sanit     | ary                  |                     |                          |                     |     |
|----------------------------|----------------------|---------------------|--------------------------|---------------------|-----|
| ID: 2327 - Dairy China Sar | nitary - Status: New |                     |                          |                     |     |
| Owner:                     | Kerry Bio-Science    |                     | Submitted By:            | Certificate Number: |     |
| Endorser:                  | orser:               |                     | On:                      | Superseded Number:  |     |
| Created By:                | CARRIE SAYASITHS     | NA                  | Modified By:             | Approved By:        |     |
| On:                        | 10/29/2014 1:47 PM   |                     | On:                      | On:                 |     |
| Superseded On:             |                      |                     |                          |                     |     |
| Dairy China Sanita         | ry Comments          | Attachments         |                          |                     |     |
| Save Submit                | Save As Template     | Print PDF           | Close                    |                     |     |
| * indicates required.      |                      |                     |                          |                     |     |
|                            | B                    | illing Details   Pa | rt I   Applicant Certifi | cations             |     |
|                            |                      | Dairy Ch            | ina Sanitary             |                     |     |
| Billing Details            |                      |                     |                          |                     | Тор |

If you make last second edits, select 'Save' again.

If you want to preview your document, select 'Print PDF'

If you are ready to request a document, select 'Submit'.

If you select "Submit" the screen takes you back to the original screen "My Certificate Requests".

| My Certi    | ficate Re  | quests:              |               |                |                   |              | Create Certificate |
|-------------|------------|----------------------|---------------|----------------|-------------------|--------------|--------------------|
| In pro      | ogress     | Submitted            |               |                |                   |              |                    |
| Date        | from:      | Date to:             |               |                |                   |              |                    |
|             |            |                      | Se            | arch Reset     |                   |              |                    |
| Docur       | ments m    | odified within       | the past 60   | 0 days         |                   |              |                    |
| <u>ID</u>   | Cer        | <u>tificate Type</u> | <u>Status</u> | Created By     | Created On        | Modified By  | Modified On        |
| <u>2276</u> | Dairy EU   | Health               | New           | Fari Tacoukjou | 8/28/2014 4:58 PM |              |                    |
| Note        | : Click or | n ID to open th      | ne certifica  | te."           |                   | You are view | wing page 1 of 1   |

Requests in the '**In Progress**' tab are still available for editing.

The requests have not been submitted if they are still in "new" status in the 'In progress' tab. These are active request that can still have edits or attachments

|                   | rogress            | uests:<br>Submit | tted                                            |               |                                  |                                        |                                  | Create Certific                         |
|-------------------|--------------------|------------------|-------------------------------------------------|---------------|----------------------------------|----------------------------------------|----------------------------------|-----------------------------------------|
| Date              | e from:            | Date             | to: Certifica                                   | te Number 🗸   | ]                                |                                        |                                  |                                         |
|                   |                    |                  |                                                 |               | Search                           | Reset                                  |                                  |                                         |
|                   |                    |                  |                                                 |               |                                  |                                        |                                  |                                         |
| Docu<br>ID        | uments mo          |                  | ithin the past 60 da<br><u>Certificate Type</u> | ,             | <u>Created By</u>                | <u>Created On</u>                      | Modified By                      | <u>Modified On</u>                      |
|                   | <u>Certificate</u> |                  |                                                 | <u>Status</u> |                                  | <u>Created On</u><br>8/28/2014 5:07 PM |                                  | <u>Modified On</u><br>8/28/2014 5:07 PM |
| <u>ID</u><br>2279 | <u>Certificate</u> |                  | Certificate Type                                | Submitted     | Fari Tacoukjou                   |                                        | Fari Tacoukjou                   |                                         |
| <u>ID</u>         | <u>Certificate</u> |                  | Certificate Type<br>Dairy EU Health             | Submitted     | Fari Tacoukjou<br>Fari Tacoukjou | 8/28/2014 5:07 PM                      | Fari Tacoukjou<br>Fari Tacoukjou | 8/28/2014 5:07 PM                       |

added. USDA does not have access to requests in "new" status, they must be submitted for USDA to review the information.

Submitted requests appear in the '**Submitted**' tab; they are pending review and approval by USDA. Exporters may still pull back requests in 'submitted' status for editing if USDA has not opened the request for review.

| Status         | Description                                                                                                    |
|----------------|----------------------------------------------------------------------------------------------------|
| New            | The exporter has saved a certificate from a template or copied data from an old certificate but has not yet modified the certificate.                                             |
| In Progress    | The certificate is saved after modifying information<br>from a template or data copied over from an old<br>certificate but has not yet submitted the application<br>for approval. |
| Submitted      | The exporter has successfully submitted the certificate to AMS for approval.                                                                                                    |
| Reviewing      | AMS is in the process of reviewing the certificate<br>but has not yet approved or rejected the<br>application.                                                                    |
| Approved       | AMS has approved the certificate but the eTDE data transfer has not yet been made (eTDE runs are scheduled every 3 hours).                                                        |
| Rejected       | AMS rejected the certificate. <b>Note</b> : If a certificate is rejected AMS will provide a reason for the rejection under the Notes Section.                                     |
| Ready to print | eTDE data transfer was made and the certificate is ready for AMS to print the official copy.                                                                                      |

The table below provides a description of the various statuses under the Submitted tab.

| Printed  | AMS has printed the original certificate.             |
|----------|-------------------------------------------------------|
| Recalled | The exporter has canceled a certificate request after |
|          | submitting it to AMS and has not yet submitted a      |
|          | revised application (a certificate cannot be recalled |
|          | after AMS has approved it).                           |

# Section 3: Amendments

To request an amendment select the document that needs amended from your queue. If there is already an amendment(s) in the system, you must select the most recent amendment to make the new changes. Select 'Amend/Supersede' make the necessary changes, select 'save', attach courier label, and select 'submit'

| USDA<br>United States Department of Agriculture                                                     |                        |                  |                        |                        |                                                       |  |  |
|----------------------------------------------------------------------------------------------------|------------------------|------------------|------------------------|------------------------|-------------------------------------------------------|--|--|
|                                                                                                    |                        | N 19             |                        | 245-                   |                                                       |  |  |
|                                                                                                    | Home Certificates I    | ndorsements [    | Derogation Reports M   | aintenance Help        | USDA AMS DGB - CARRIE SAYASITHSENA Logout             |  |  |
| View Dairy Colombia Sanitary Certificate Commodity: Dairy                                           |                        |                  |                        |                        |                                                       |  |  |
| ID: 4518 - Dairy Colombia Sanitary Certificate - Status: Printed                                    |                        |                  |                        |                        |                                                       |  |  |
| Owner:                                                                                              | USDA AMS DGB           | Submitted<br>By: | CARRIE<br>SAYASITHSENA | Certificate<br>Number: | DX800301451-8                                         |  |  |
| Endorser:                                                                                           | USDA AMS DGB           | On:              | 8/22/2016 10:25 AM     | Superseded<br>Number:  |                                                       |  |  |
| Created By:                                                                                         | CARRIE<br>SAYASITHSENA | Modified By:     | CARRIE<br>SAYASITHSENA | Approved By:           | CARRIE SAYASITHSENA - National Program<br>Coordinator |  |  |
| On:                                                                                                 | 8/22/2016 10:24 AM     | On:              | 8/22/2016 3:01 PM      | On:                    | 8/22/2016 10:25 AM                                    |  |  |
| Superseded<br>On:                                                                                   |                        |                  |                        |                        |                                                       |  |  |
| Dairy Colombia Sanitary Certificate Comments Attachments Alerts                                     |                        |                  |                        |                        |                                                       |  |  |
| Amend / Supersede         Save As Template         Reuse Old Values         Print PDF         Close |                        |                  |                        |                        |                                                       |  |  |
| * indicates required.                                                                               |                        |                  |                        |                        |                                                       |  |  |
| Billing Details   Part I   Sanitary Certification                                                   |                        |                  |                        |                        |                                                       |  |  |
| Dairy Colombia Sanitary Certificate                                                                 |                        |                  |                        |                        |                                                       |  |  |
| Billing Details Top                                                                                 |                        |                  |                        |                        |                                                       |  |  |

#### Contact

USDA, Agricultural Marketing Service 1400 Independence Avenue, SW Room 2746-South Building Washington, DC 20250-0269 E-mail: <u>DairyExportsQuestions@ams.usda.gov</u> Fax: 844-804-4701

#### **Acting Director**

Will Francis Dairy Grading & Standardization Division 202-720-6274 <u>William.Francis@ams.usda.gov</u>

#### **Dairy Grading Staff**

LatoyaV Carr 202-260-9523 LatoyaV.Carr@ams.usda.gov

Carrie Sayasithsena 202-720-9381 Carrie.Sayasithsena@ams.usda.gov

MD McWilliams 202-720-3171 <u>MD.McWilliams@ams.usda.gov</u>

To Request Account Information for Dairy Export Certificates

Phone: 630-437-5045 Fax: 630-437-5060 Email: DairyNFO@ams.usda.gov

Or by mail:

USDA, AMS, Dairy 2150 Western Court, Suite 100 Lisle, IL 60532 For technical questions or concerns with eTDE/eDocs please contact: Fariba.Tacoukjou@ams.usda.gov